Artikel ID: 2399 Erstellt am: 08.08.2011 11:36 Überschrift:STRATO HiDrive Software - Installation und Konfiguration

Für die Betriebssysteme Windows XP, Vista und Windows 7 (32 und 64-bit) stellen wir eine Software zur Verfügung, mit der Sie sich einfach und komfortabel mit STRATO HiDrive verbinden können. Mit dieser Software können Sie, ohne weitere Installationen eine verschlüsselte OpenVPN-Verbindung zu unseren Servern aufbauen. Zudem können Sie lokale Verzeichnisse mit dem Datenbestand auf Ihrem Online-Speicher synchronisieren.

Die jeweils aktuellste Version der Software erhalten Sie bei Klick auf das Icon:

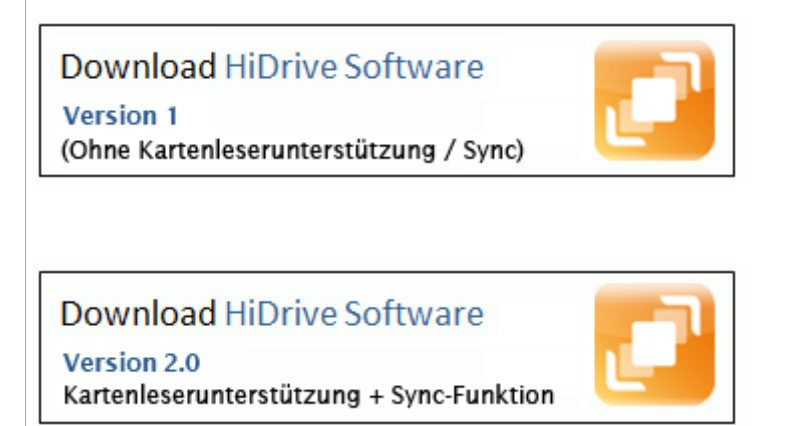

In diesem Artikel beschreiben wir, wie Sie die Installation der Software durchführen und im Anschluss eine Verbindung mit unserem Server aufbauen können.

Bitte beachten Sie, dass Sie vor der Nutzung der Software ein HiDrive Benutzerkonto im [Kundenservicebereich](https://www.strato.de/apps/CustomerService) angelegt haben müssen.

[Installation der Software](http://www.strato-faq.de/src/print_article.php?article_id=2399#Einrichtung%20der%20Software) [Einrichtung der Software](http://www.strato-faq.de/src/print_article.php?article_id=2399#Einrichtung%20der%20Software) Verbindung als Netzlaufwerk herstelle[n](http://www.strato-faq.de/src/print_article.php?article_id=2399#Update%20der%20Software) [Optionen der Software](http://www.strato-faq.de/src/print_article.php?article_id=2399#Update%20der%20Software) **Neu:** Synchronisatio[n](http://www.strato-faq.de/src/print_article.php?article_id=2399#Update%20der%20Software) [Update der Software](http://www.strato-faq.de/src/print_article.php?article_id=2399#Update%20der%20Software) [Deinstallation der Software](http://www.strato-faq.de/src/print_article.php?article_id=2399#Update%20der%20Software)

### **Installation der Software**

Die Software steht auch in Ihrem [Kundenservicebereich](https://www.hidrive.strato.com/) in der Rubrik **Laufwerk einrichten** nach Auswahl Ihres Kontos zur Verfügung. Laden Sie die Datei herunter und beginnen Sie die Installation nach dem Entpacken der Datei. Ein Installationsassistent führt Sie durch die Installation der Software.

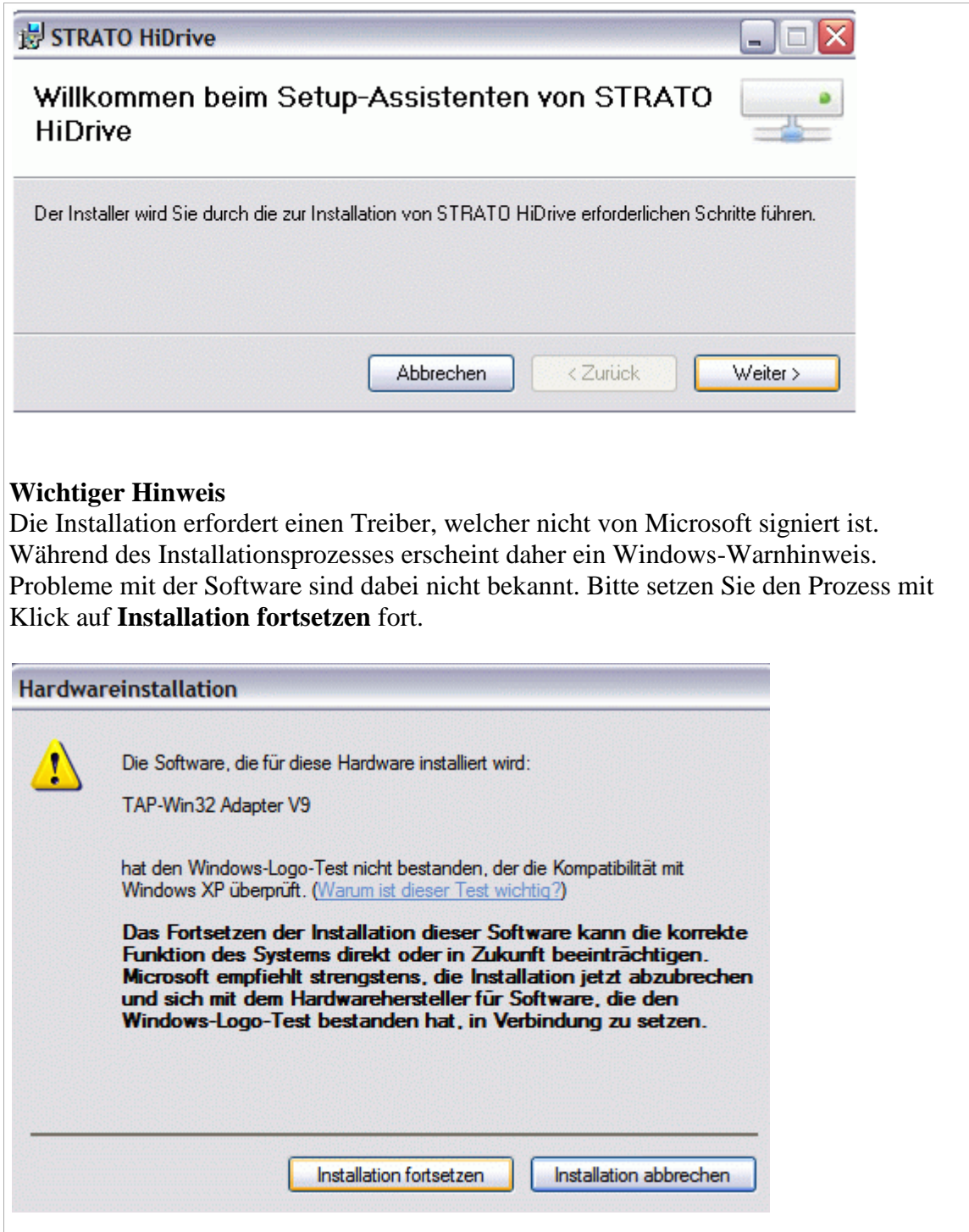

Nach erfolgreichem Abschluss steht Ihnen die Software in dem von Ihnen gewählten Verzeichnis (Standardmäßig: C:ProgrammeSTRATO AGSTRATO HiDrive) zur Verfügung.

## **Einrichtung der Software**

Rufen Sie die Software zum ersten Mal auf, müssen Sie die Angaben Ihres HiDrive Benutzerkontos eintragen. Der Netzwerkpfad ist voreingestellt eingetragen. Die Angaben zum Benutzerkonto und Passwort haben Sie im [HiDrive Kundenservicebereich](https://www.hidrive.strato.com/) selbst vergeben.

Beenden

Michiveristaliation S...

Wünschen Sie, dass sich die Software mit dem Systemstart öffnet, aktivieren Sie bitte die Checkbox **Programm mit Windows starten**.

Bitte beachten Sie, dass dies nicht zur automatischen Verbindung mit Ihrem HiDrive Account führt. Dieser muss im Anschluss an den Programmstart, wie im nächsten Schritt beschrieben, manuell durchgeführt werden.

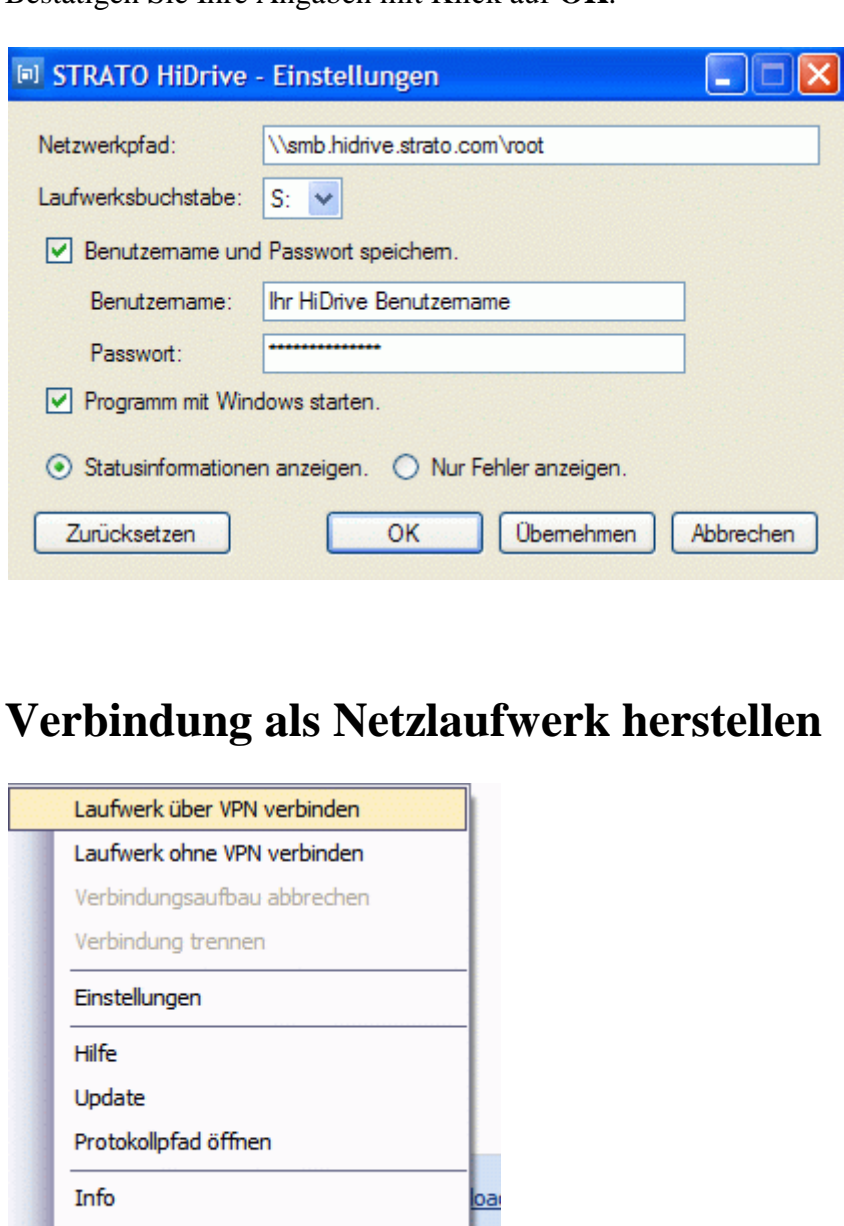

Bestätigen Sie Ihre Angaben mit Klick auf **OK**.

In der Taskleiste finden nach Aufruf der Software ein blaues STRATO HiDrive-Icon ... Klicken Sie mit **rechter** Maustaste auf das Icon, öffnen sich die [Optionen der Software.](http://www.strato-faq.de/src/print_article.php?article_id=2399#Optionen%20der%20Software)

 $\blacksquare$ 

Zum Verbinden mit STRATO HiDrive empfehlen wir, eine verschlüsselte Verbindung

aufzubauen und wählen im Beispiel **Laufwerk über VPN verbinden**.

Die Verbindung wird initialisiert. Bei erfolgreicher Verbindung erhalten Sie einen Bestätigungsbildschirm und das Icon in der Taskleiste wird grün.

Es öffnet sich ein Explorer-Fenster mit den voreingestellten Ordnern "public" und "users".

Sie können nun auf das HiDrive Laufwerk unter dem von Ihnen vergebenen Laufwerksbuchstaben zugreifen und Ihre Dateien bequem übertragen.

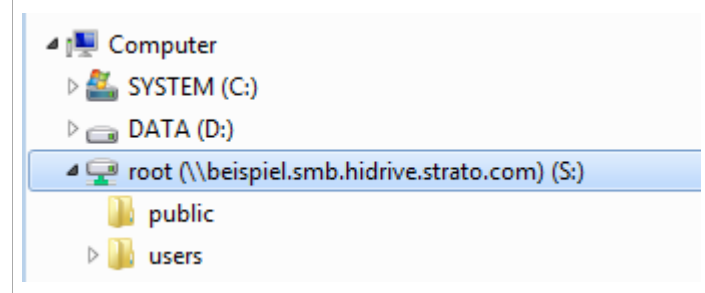

#### **Prüfung des Verbindungsaufbaus**

Möchten Sie überprüfen, ob die Verbindung über ein VPN-Netzwerk aufgebaut worden ist, können Sie dies mit dem tracert Befehl über die Kommandozeile nachvollziehen.

Gehen Sie wie folgt vor: Start > Ausführen > cmd > tracert Ihr benutzername.smb.hidrive.strato.com

Besteht die Routenverfolgung nur aus einer Zeile war die Verbindung über OpenVPN erfolgreich.

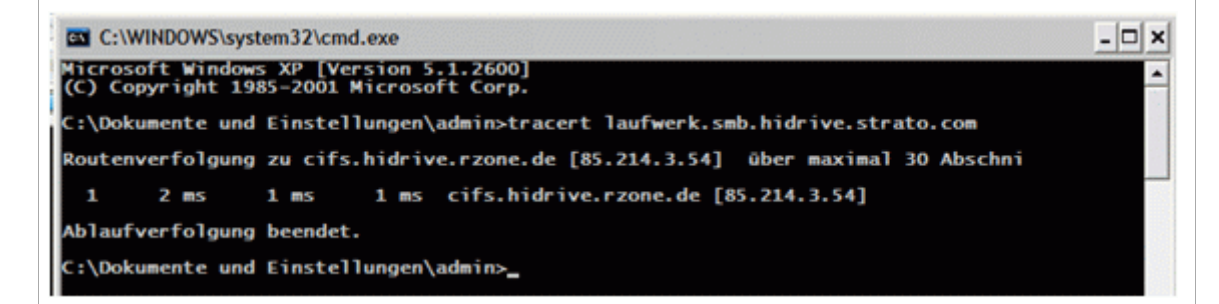

### **Optionen der Software**

Die Optionen der Software öffnen sich bei Klick mit rechter Maustaste auf das HiDrive-Icon in der Taskleiste.

#### **Laufwerk über VPN verbinden**

Wählen Sie diese Option, wenn Sie eine gesicherte Verbindung zu STRATO HiDrive aufbauen möchten.

#### **Laufwerk ohne VPN verbinden**

Wählen Sie diese Option, wenn Sie eine nicht gesicherte Verbindung mit STRATO HiDrive erlauben möchten. Beachten Sie bitte, dass im Kundenservicebereich unsichere (unverschlüsselte) Verbindungen erlaubt werden müssen.

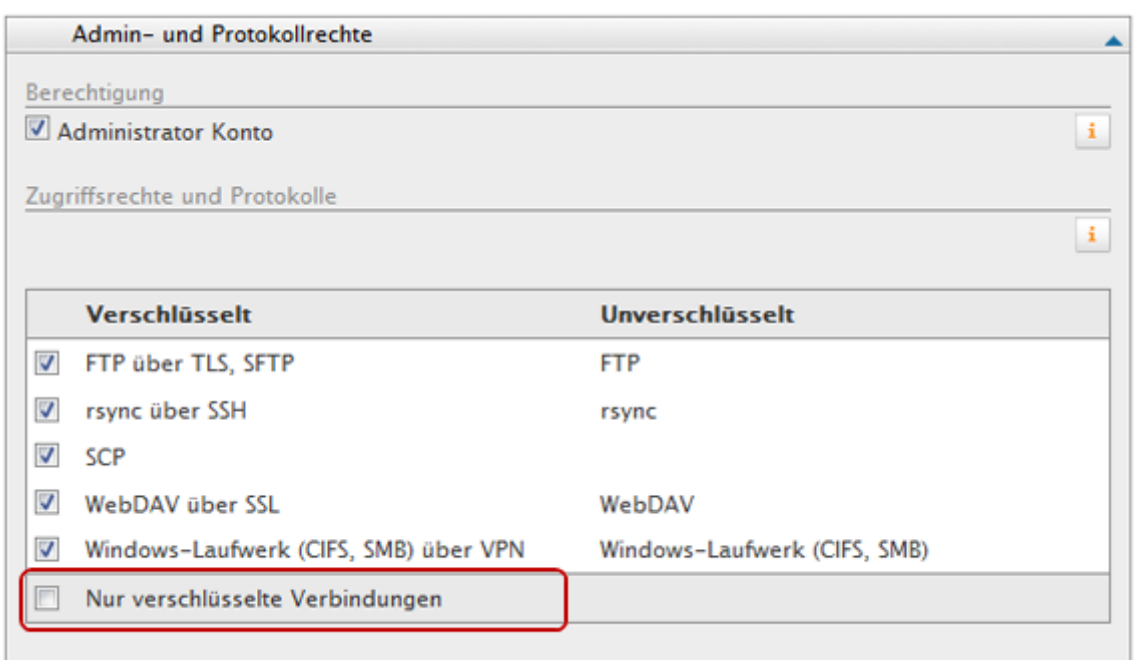

## **Synchronisation**

Halten Sie Ihre Datenbestände immer auf dem aktuellen Stand. Mit der HiDrive Software steht Ihnen eine beidseitige Synchronisationsmöglichkeit zur Verfügung. So können Sie entweder lokale Daten gegen Ihren Online-Speicher oder Ihre HiDrive Dateien mit einem wählbarem lokalen Verzeichnis synchronisieren.

Auch große Dateien können mit der Software synchronisiert werden, da der Upload auch nach Verbindungsverlust oder Zwangstrennnung wieder aufgenommen werden kann.

Klicken Sie nach erfolgreicher Verbindung mit rechter Maustaste auf das HiDrive Icon und wählen Sie die Option **Synchronisation.**

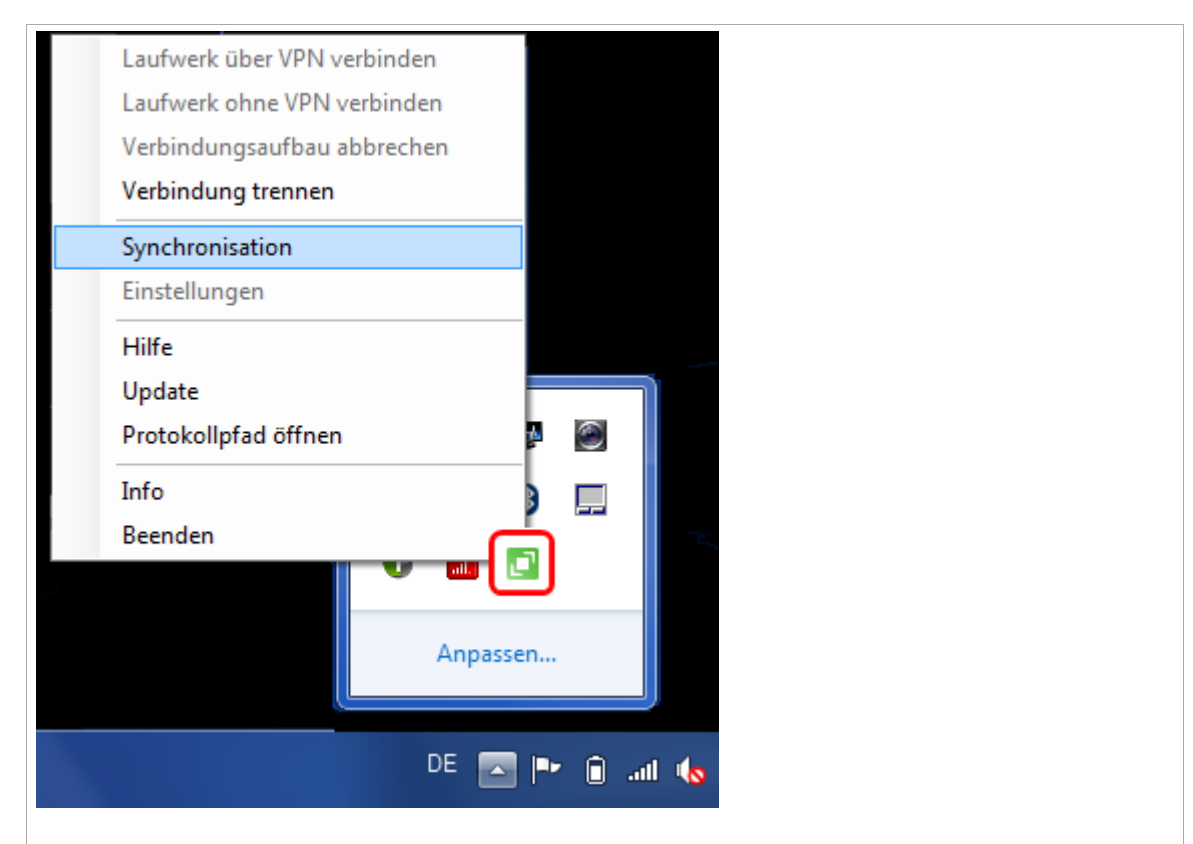

Tragen Sie für das Quellverzeichnis den Pfad zum Ordner oder zur Datei an, welches Sie mit dem Zielverzeichnis synchronisieren möchten.

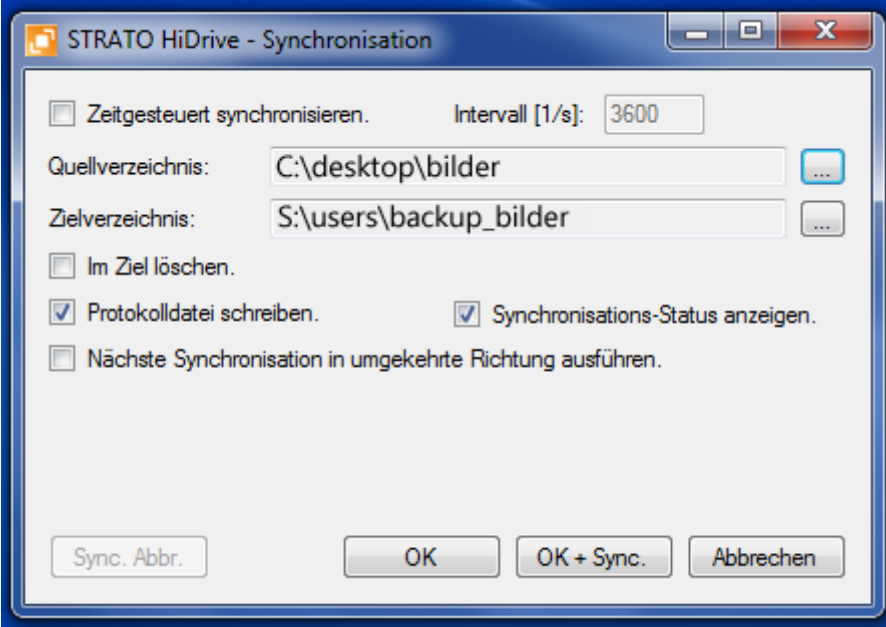

Mit Klick auf **OK + Sync** wird die Synchronisation manuell gestartet.

Optional können Sie die Synchronisation automatisch durchführen lassen, wenn Sie die Checkbox **Zeitgesteuert synchronisieren** aktivieren. Voreingestellt wird bei Aktivierung der Option jede Stunde (3600 Sekunde) eine Synchronisation durchgeführt.

Aktivieren Sie die Option **Synchronisations-Status anzeigen**, wird Ihnen der Verlauf der Synchronisation in einem Eingabefenster dargestellt.

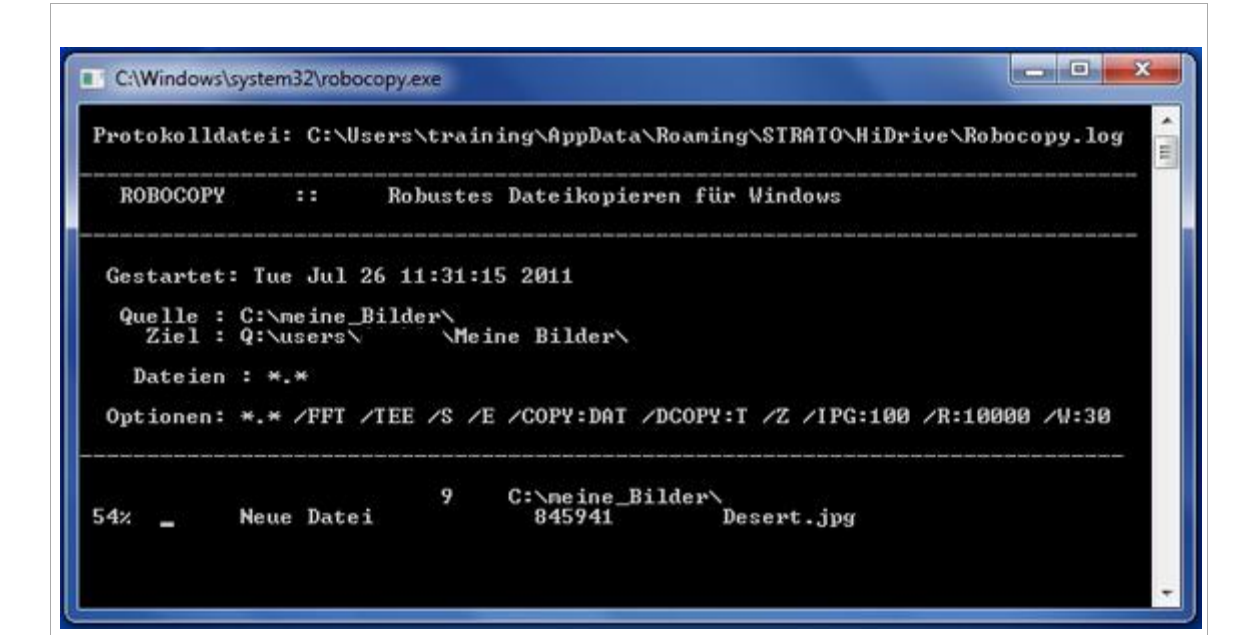

#### **Wichtiger Hinweis für Nutzer von Windows XP**

Die Synchronisations-Funktion der Software erfordert das Windows Server 2003 Resource Kit.

[Windows Server 2003 Resource Kit](http://www.microsoft.com/download/en/details.aspx?displaylang=en&id=17657)

#### **Einstellungen**

Die voreingestellten Einstellungen (zum Beispiel der Laufwerksbuchstabe) können von Ihnen geändert werden. Dabei ist zu beachten, dass der Netzwerkpfad unverändert bleiben muss, um eine Verbindung aufzubauen.

Tragen Sie in die Felder **Benutzernamen** und **Passwort**, Ihre bei der HiDrive Kontoeinrichtung selbst vergebenen Daten ein.

Möchten Sie, dass die Software mit dem Systemstart von Windows automatisch lädt, aktivieren Sie bitte die diesbezügliche Checkbox.

**Bitte beachten Sie**: Dies führt nicht zu einer automatischen Verbindung mit Ihrem HiDrive Konto.

#### **Hilfe**

Mit Klick auf **Hilfe** gelangen Sie zu weiteren Informationen zu STRATO HiDrive in den STRATO FAQ.

#### **Update**

Sofern eine aktualisierte Version der Software verfügbar wird, finden Sie diese mit Klick auf **Update**.

#### **Protokollpfad öffnen**

Unterteilt in Verbindungen mit und ohne VPN bieten wir Ihnen hier die Logfiles der letzten vier Verbindungen. Die Angaben des Protokollpfades sind hauptsächlich für

Supportzwecke im Falle von Problemen mit der Software relevant.

#### **Info**

Enthält Informationen zur aktuellen Version der Software, sowie einen Link mit direkter Bestellmöglichkeit.

#### **Beenden**

Beendet die Software und entfernt das Icon aus der Taskleiste.

### **Deinstallation der Software**

Wenn Sie die STRATO HiDrive Software deinstallieren möchten, z. B. wenn Sie ein Update auf eine neuere Version der Software vornehmen möchten, können Sie dies direkt über Ihre Systemsteuerung vornehmen. Eine spezielle Deinstallationsroutine ist nicht erforderlich.

Rufen Sie zunächst bitte auf Ihrem Rechner den Punkt **Systemsteuerung/Software** auf.

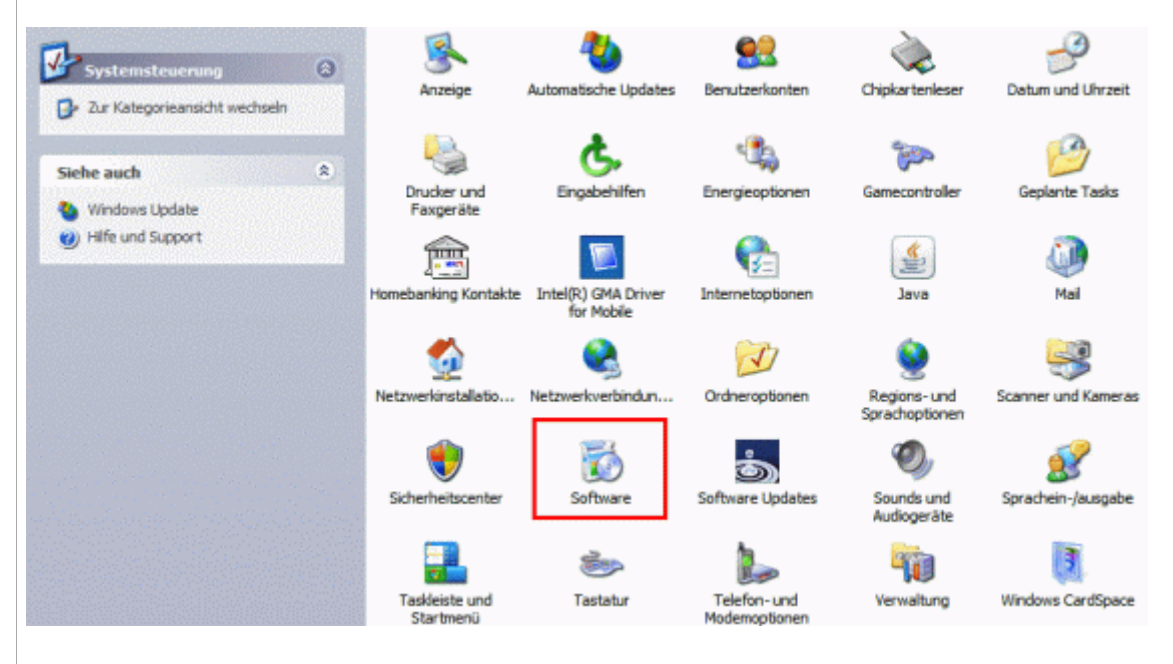

In der folgenden Liste klicken Sie bitte den Punkt STRATO HiDrive an, Ihnen wird dann die Option **Entfernen** angezeigt, klicken Sie diese bitte an.

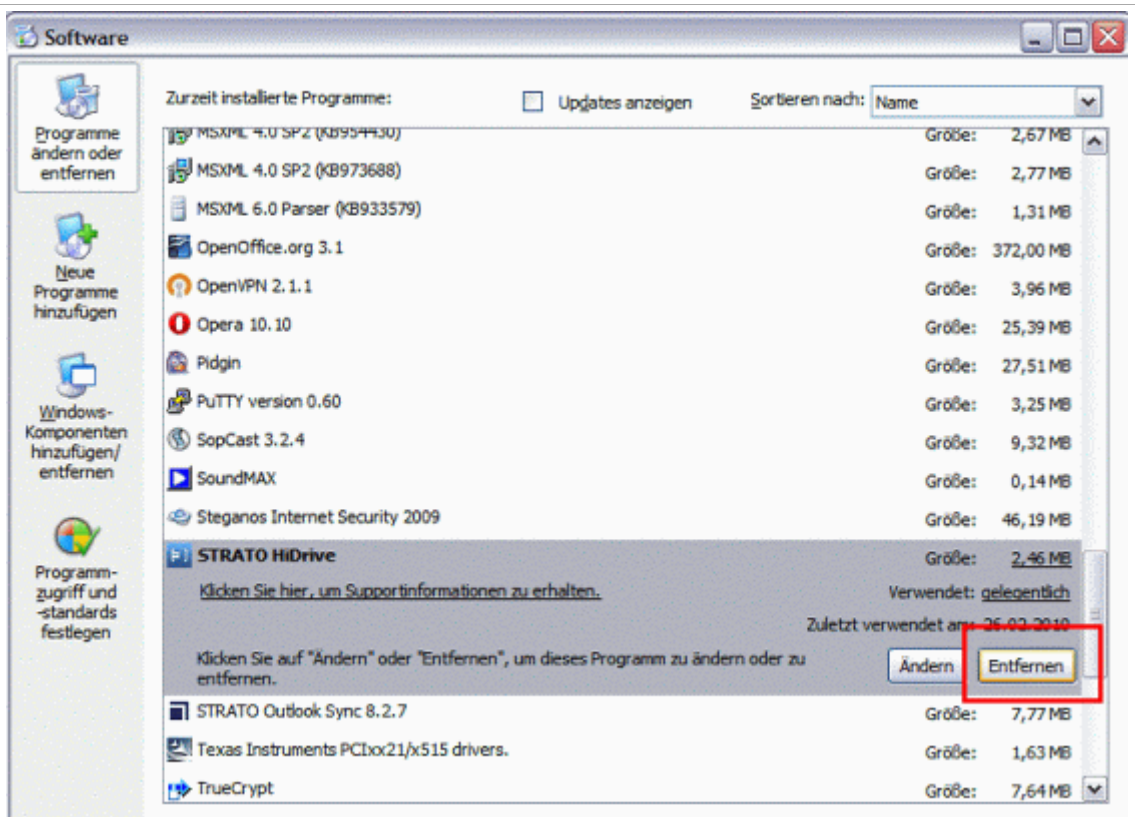

Es folgt eine Sicherheitsabfrage ob Sie die STRATO HiDrive Software wirklich deinstallieren möchten, bestätigen Sie die Abfrage bitte mit **Ja**. Die Deinstallation der Software wird dann für Sie vorgenommen.

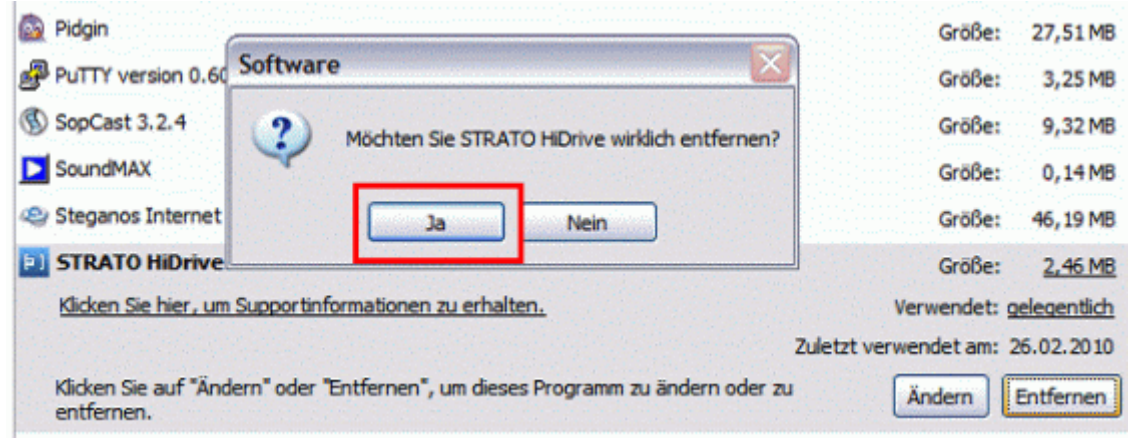

# **Update der Software**

Bevor Sie die neue Version der STRATO HiDrive Software auf Ihrem Rechner installieren können, ist zunächst die Deinstallation der älteren Version notwendig. Nehmen Sie diese zunächst wir zuvor beschrieben vor.

Die aktuellste Version der Software finden Sie stets unter der Adresse[:](http://www.strato-faq.de/hidrive/update) <http://www.strato-faq.de/hidrive/update>

[Hier](http://www.strato-faq.de/download/openvpn-2.1_rc19.zip) stellen wir auch die in der Software genutzte Version von OpenVPN zur Verfügung[.](http://www.strato-faq.de/hidrive/update)

Laden Sie von dieser Seite bitte die Datei **STRATO-HiDrive-Setup.msi** herunter und führen diese aus. Die STRATO HiDrive Software wird dann auf Ihrem Rechner installiert.